# **Artikel: Bedienung des Chatmoduls für Verwaltungsmitarbeiter Gruppen- und Privatchats, Sprachübersetzung und System-Supportkontakt**

Zum Chatmodul gelangen Sie im Web über den Reiter **Chat** im Dropdown am linken Bildschirmrand. In der App befindet sich der Button **Chat** direkt auf der Startseite.

Möchten Sie den KleanApp-Support kontaktieren, gelangen Sie im Web über das blaue **Chat-Icon** am unteren rechten Bildschirmrand zum externen Chat.

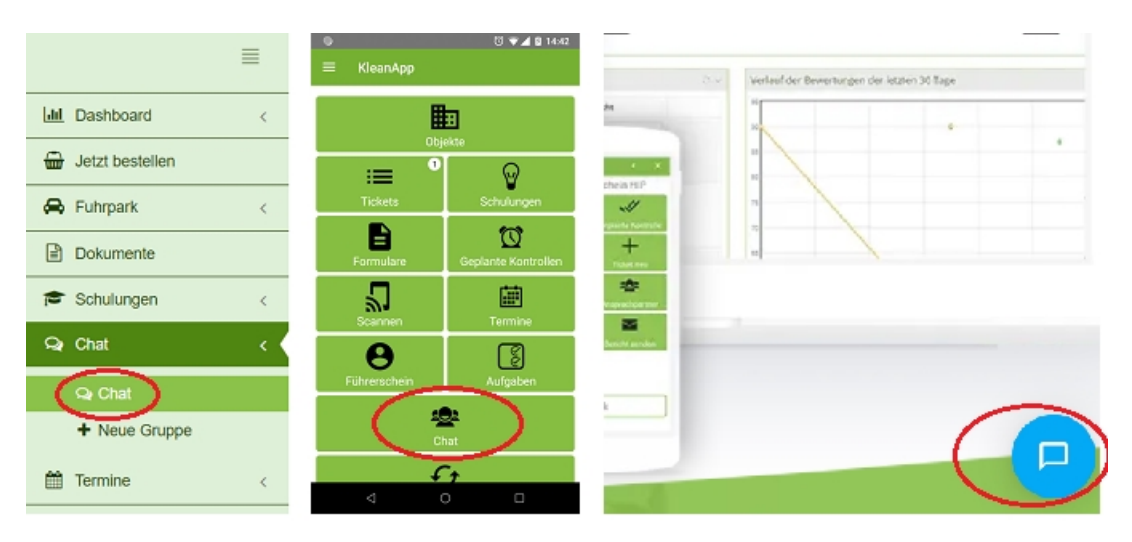

Die Grundlagen zum Lesen und Senden von Nachrichten im Chat werden im Hilfeartikel "Wie funktioniert der Chat in der App" ausführlich erklärt. In diesem Artikel werden daher hauptsächlich Chatfunktionen beschrieben, die für Verwaltungsmitarbeiter wichtig sind.

### **Das Chatmodul einrichten und für KleanApp-User freischalten**

Möchten Sie das Chatmodul benutzen, kontaktieren Sie bitte den KleanApp-Support. Wir richten Ihnen dann das Modul ein.

Ist das Chatmodul bei Ihnen bereits installiert, können nur KleanApp-User den Chat benutzen, die das Recht "Chat" besitzen. Sie können über die **Benutzerverwaltung** im Web unter **Rechtegruppen bearbeiten** bestimmten Rechtegruppen das Recht "Chat" zuweisen.

## **Die Chatoberfläche**

Der Aufbau des Chats ist im Web und in der App identisch. Im unteren Bereich des Chatfensters befinden sich drei Buttons, um zur Übersicht über die **Chats**, **Nutzer** und Chat-**Gruppen** zu

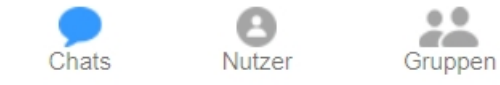

wechseln.

Einzelne Chatverläufe können über das **Papierkorbsymbol** gelöscht werden, wenn Sie die Maus in der Ansicht **Chat** über die jeweilige Chat-Kachel bewegen.

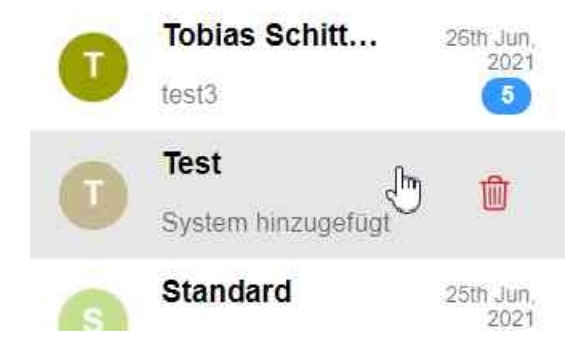

## **Nachrichten verschicken**

Über das Chatmodul können Sie Privatnachrichten an alle Mitarbeiter verschicken, denen die Chatbenutzung freigeschaltet wurde. Außerdem können Sie in allen Chatgruppen, zu denen Sie hinzugefügt worden sind, öffentliche Gruppennachrichten empfangen und senden.

Möchten Sie einen bestehenden Gruppen- oder Privatchat fortführen, gehen Sie in der Chatoberfläche auf die Übersicht **Chats**. Dort sind alle Nachrichtenverläufe gelistet, die Sie mit Nutzern oder Chatgruppen geführt haben. Wählen Sie hier einen Chat aus, erscheint der Nachrichtenverlauf und das Texteditor-Fenster, in der Sie eine neue Nachricht eingeben können.

Möchten Sie mit Nutzern oder Gruppen chatten, bei denen noch keine Chathistorie besteht, wechseln Sie auf die Übersicht **Nutzer** oder **Gruppen** und klicken dort auf den gewünschten Nutzer oder die Gruppe.

Zum Erstellen einer Nachricht steht Ihnen nicht nur der Texteditor zur Verfügung, Sie können auch über den **Emoji** Button Emoticons hinzufügen und über den **Plus** Button Dateianhänge beifügen. Es ist möglich, Video-, Audio-, Bilddateien und Dokumente anzuhängen.

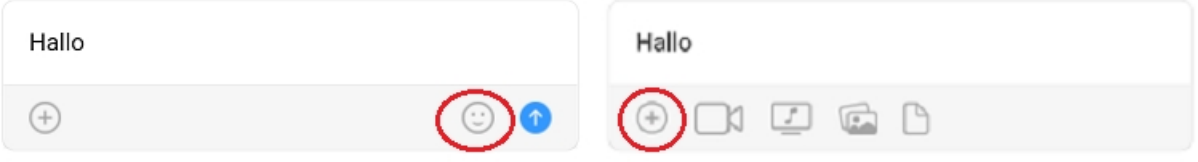

Erhalten Sie über den Chat neue Nachrichten während Sie offline sind, werden Sie per Mail hierüber benachrichtigt.

### **Übersetzen von Textnachrichten**

Es ist möglich, empfangene Textnachrichten in die Sprache Ihres Browsers übersetzen zu lassen. Bewegen Sie hierzu den Mauscoursor auf die Nachricht, die Sie übersetzen möchten. Es öffnet sich ein kleines Popup. Klicken Sie hier auf die linke **Sprechblase**, um die Nachricht in die in Ihrem geöffneten Browser hinterlegte Sprache zu übersetzen.

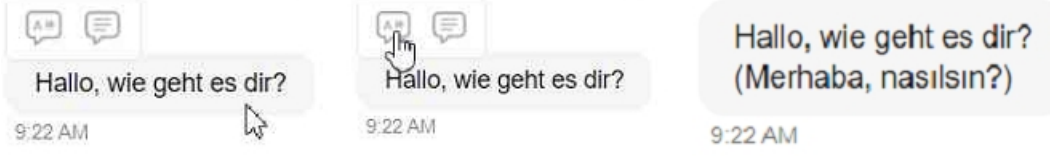

### **Eine neue Gruppe erstellen (nur Admins)**

Entscheidet sich der Kunde das Chatmodul in KleanApp zu aktivieren, werden zu Beginn automatisch bestimmte Chatgruppen erstellt. Es wird eine allgemeine Chatgruppe eingerichtet, die alle Mitarbeiter des Kunden beinhaltet, denen die Benutzung des Chatmoduls freigeschalten wurde. Wenn der Kunde in KleanApp Objektgruppen angelegt hat, wird außerdem pro Objektgruppe eine Chatgruppe erstellt, die die Mitarbeiter enthält, denen mindestens ein Objekt in der Objektgruppe zugewiesen ist.

Sollen darüber hinaus neue Chatgruppen erstellt werden, ist das nur im Web und nur als Admin möglich. Hierzu klicken Sie im linken Dropdownmenü auf den Reiter **Chat**, es erscheinen die Unterpunkte **Chat** und **Neue Gruppe**. Wählen Sie **Neue Gruppe** aus. Geben Sie dann im Webformular den Gruppennamen ein, wählen Sie die Teilnehmer aus und klicken Sie abschließend auf **Speichern**.

# Neue Chat-Gruppe anlegen

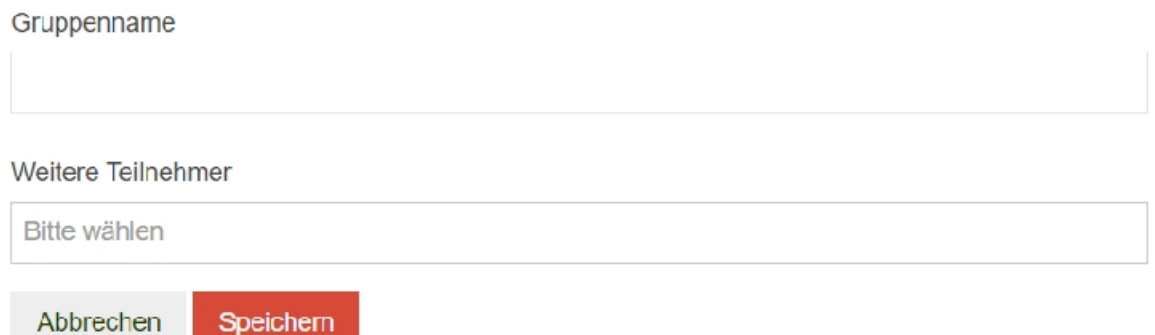

## **Aus Gruppe austreten/ Gruppe löschen**

Um aus Gruppenchats auszutreten, zu denen Sie hinzugefügt wurden oder Gruppenchats zu löschen, die Sie als Admin selbst erstellt haben, reicht es nicht, in der Chatübersicht den betreffenden Chat zu löschen. Sie müssen in die **Gruppen**-Ansicht wechseln und dort die Chatgruppe auswählen. Neben dem Gruppennamen oben rechts befindet sich das blaue **Infosymbol**. Wenn Sie darauf klicken, öffnet sich die Übersicht **Einzelheiten**. Sie können nun unter **Optionen** als Teilnehmer die Gruppe verlassen und wenn Sie die Gruppe erstellt haben, können Sie sie löschen.

Wenn Sie eine Gruppe löschen, werden auch alle im Chat enthaltenen Nachrichten und Dateien gelöscht.

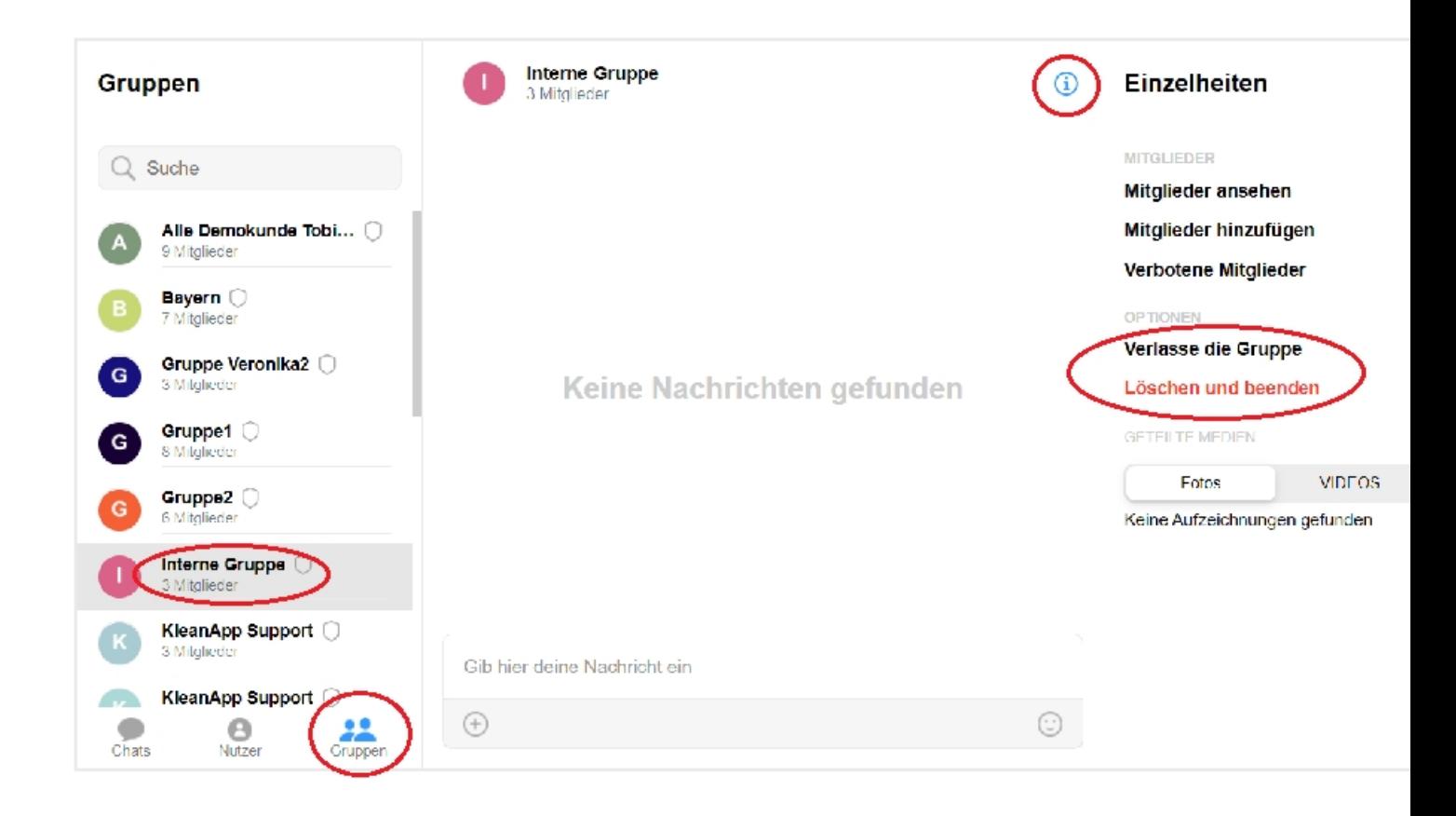

### **Nutzer zu einer Gruppe hinzufügen**

Sind Sie Inhaber der Gruppe, können Sie unter der Übersicht **Einzelheiten**, wie im Bild oben, neue Nutzer hinzufügen. Klicken Sie hierzu auf das Feld **Mitglieder hinzufügen**. Es erscheint eine Liste mit möglichen Nutzern, haken Sie die Nutzer an, die neu beitreten sollen und klicken Sie auf **Add**.

### **Nutzer aus Gruppe entfernen oder verbannen**

Sie können aus Gruppen, die Sie selbst erstellt haben Mitglieder entfernen oder verbannen. Klicken Sie hierzu in der Übersicht **Einzelheiten**, wie oben im Bild dargestellt, auf das Feld **Mitglieder ansehen**. Es erscheint ein Popup mit dem Titel **Mitglieder der Gruppe**. Möchten Sie einen Nutzer aus der Gruppe entfernen, klicken Sie unter dem entsprechenden Namen auf **Tritt**, sie können den Nutzer nacher auch wieder zur Gruppe hinzufügen. Möchten Sie einen Nutzer aus der Gruppe verbannen, klicken Sie auf **Ban**. Der Nutzer erscheint dann unter den **Einzelheiten** der Gruppe unter **Verbotene Mitglieder**.

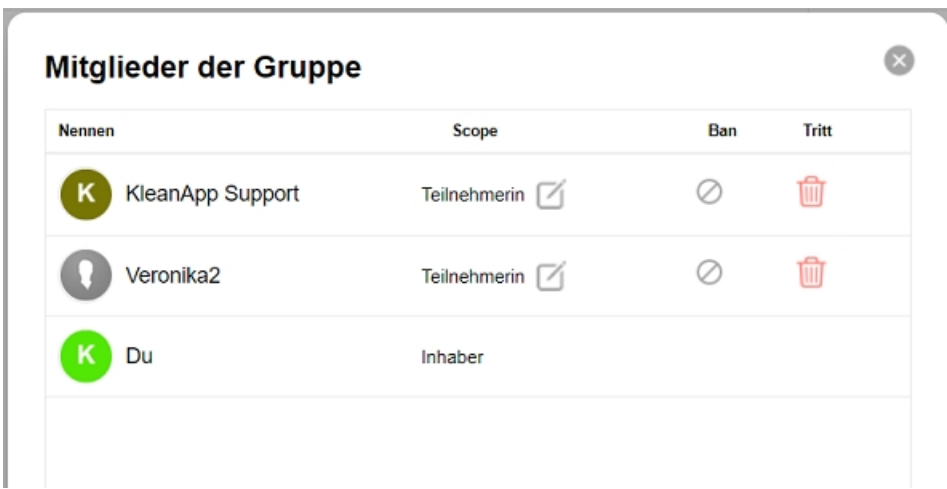

Um den verbannten Nutzer wieder zur Gruppe hinzufügen zu können, müssen Sie erst wieder unter den **Einzelheiten** der Gruppe unter **Verbotene Mitglieder** bei dem entsprechenden Nutzer auf **Unban** klicken.

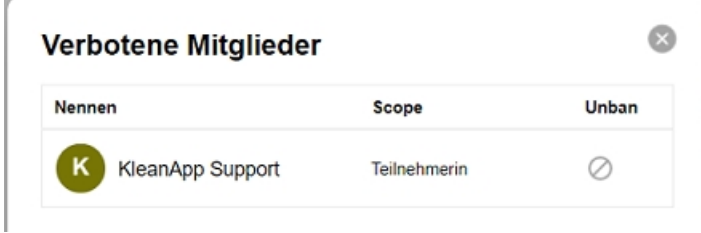

Wenn Sie Nutzer aus der Gruppe entfernen oder verbannen, löschen Sie dadurch nicht die Nachrichten und Medien, die der Nutzer im Gruppenchat veröffentlicht hat.

### **Wenn Nutzer in KleanApp auf inaktiv/ aktiv gesetzt werden**

Setzen Sie einen User in KleanApp auf inaktiv, wird er auch im Chat inaktiviert. Die Nachrichten und Dateien, die er bis jetzt gesendet hat, bleiben erhalten. Setzen Sie den User in KleanApp wieder auf aktiv, kann er seine Chats normal weiterführen. Nachrichten, die ihm während seiner Inaktivität geschickt wurden, werden ihm aber nicht übermittelt.